# DFPS Public Provider Web Site Updates

## **Contents**

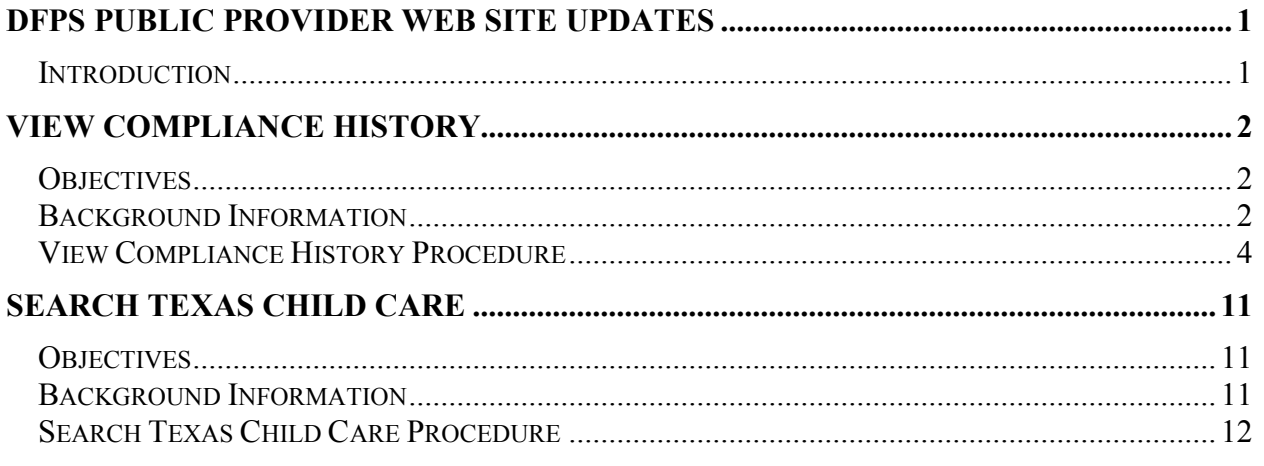

## Introduction

The DFPS Public and Provider Website has been updated to make child care operation information more easily accessibly. Current features that have been updated include:

- Operation Compliance History
- Texas Child Care Search

# View Compliance History

#### **Objectives**

This section describes how to view an operation's compliance history in the DFPS Public Provider web site.

#### Background Information

The Operation Details page is an existing page in the DFPS Public and Provider website that has been modified to provide enough information for the general public and for providers to review an operation's compliance history. New functions have been added to efficiently display compliance history data.

The Operation Details page will display according to the selected operation. If the Operation Type is a CPA (Child Placement Agency) or Non-RFH (Non-Residential Family Home), the page will display a two year history. If the Operation Type is RFH, the page will display a three year history.

The Operation Details page displays two sections; Inspection Summary section and Compliance Summary section.

- The Inspection Summary section presents the next scheduled inspection; how many Reports and/or Inspections were conducted in the last two or three years; and, of those Reports and/or Inspections, how many were Monitoring Inspections, Assessments, Self Reported Incidents and/or Reports.
- The Compliance Summary section presents how many standards were evaluated for compliance; how many of those evaluated standards resulted in cited deficiencies; and, of the cited deficiencies, how many were High Risk Level, Medium-High Risk Level, Medium Risk Level, Medium-Low Risk Level, and/or Low Risk Level.

The links on the Operation Details page display filtered compliance history data according to the clicked link. If the user requires further Inspection Summary details, the user can click any of the hyperlinks in the Inspection Summary section. The hyperlinks will launch the new Compliance History Details List page and will display data depending on which hyperlink was selected as follows:

• If the number next to any of the specific types of inspections is selected (i.e. Monitoring Inspections, Assessments, Self Reported Incidents or Reports) then the Compliance History Details List page will launch, the Details tab will be active and only the inspection type associated with the hyperlink selected will be

displayed. In addition, the inspection type associated with the hyperlink selected will be in the Type of Licensing Activity filter box.

• If the number next to Total is selected then the Compliance History Details List page will launch, the Details tab will be active and all inspection types will be displayed. In addition, the Type of Licensing Activity filter box will be populated with All.

If the user requires further Compliance Summary details, the user can launch any of the hyperlinks in the Compliance Summary section. The hyperlinks will launch the new Compliance History Details List page and will display information depending on which hyperlink was selected as follows:

- If the number hyperlink beside the word **Deficiencies** is selected, then the new Compliance History Details List page will launch, the All Deficiencies tab will be active and will list the cited deficiencies for the last two or three years, sorted by Standard Number/Description.
- If the number below any of the Risk Level hyperlinks is selected (i.e. High, Medium-High, Medium, Medium-Low, or Low) then the new Compliance History Details List page will launch, the **All Deficiencies** tab will be active and list only the cited deficiencies corresponding to the Risk Level selected. In addition, the search criteria Standard Risk Level drop-down will be pre-populated with the risk level (High, Medium-High, Medium, Medium-Low, or Low) selected.

Providers can log into the DFPS Public Provider web site and access compliance history data in this manner. After logging into their DFPS Public Provider web site, the user can click on the Access Your Compliance History & Inspection History link on the Child-Care Provider Main Page.

The general public can also access this information by navigating to http://www.dfps.state.tx.us, clicking on the Child Care Licensing menu item on the left side of the page, and then click on the Search Texas Child Care link. After searching and selecting an operation, the Operation Details page will appear.

### View Compliance History Procedure

In this example we will assume a provider is logged into the DFPS Public Provider web site. Follow these steps to view an operation's compliance history:

#### STEP 1. Click on the Access Your Compliance History & Inspection History

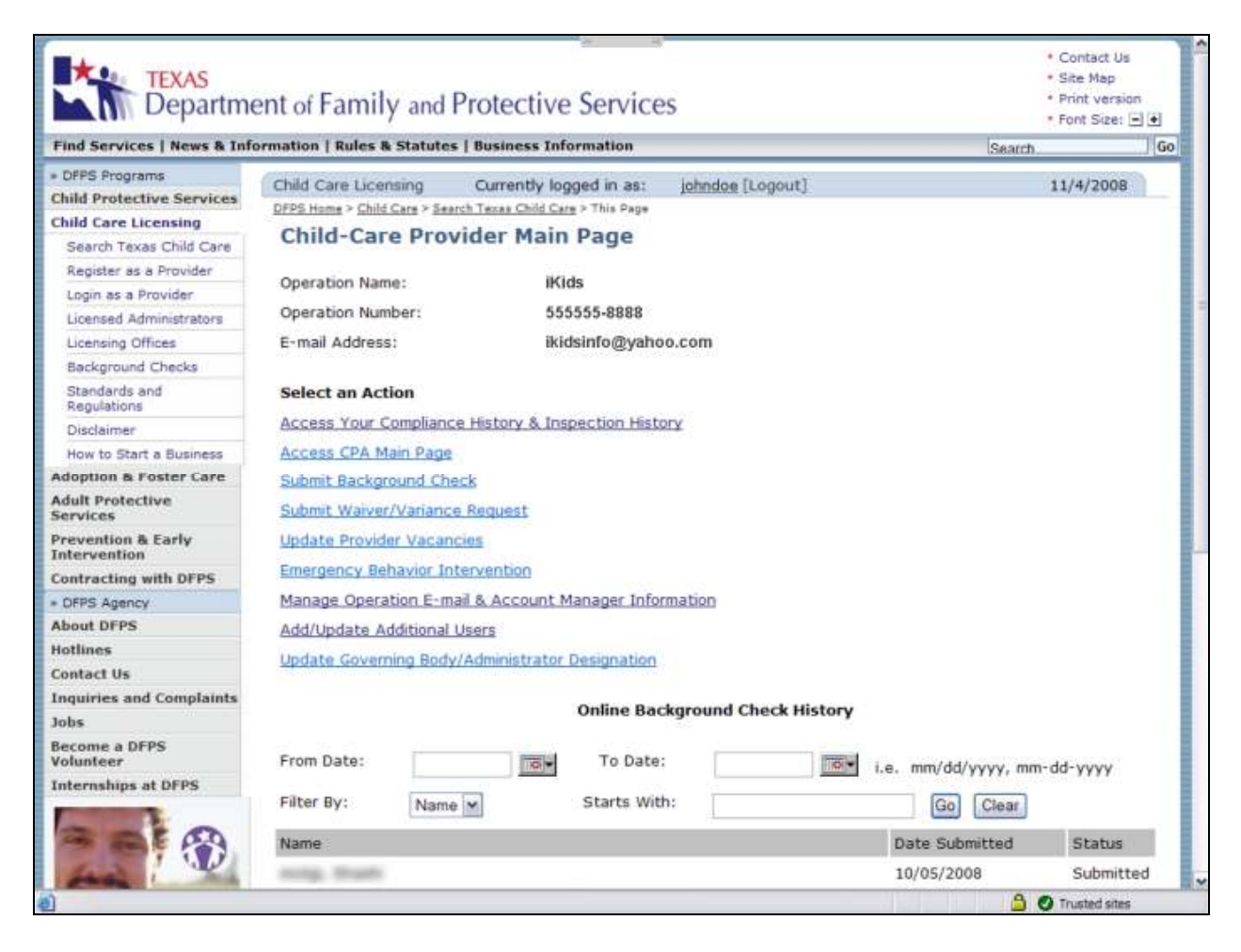

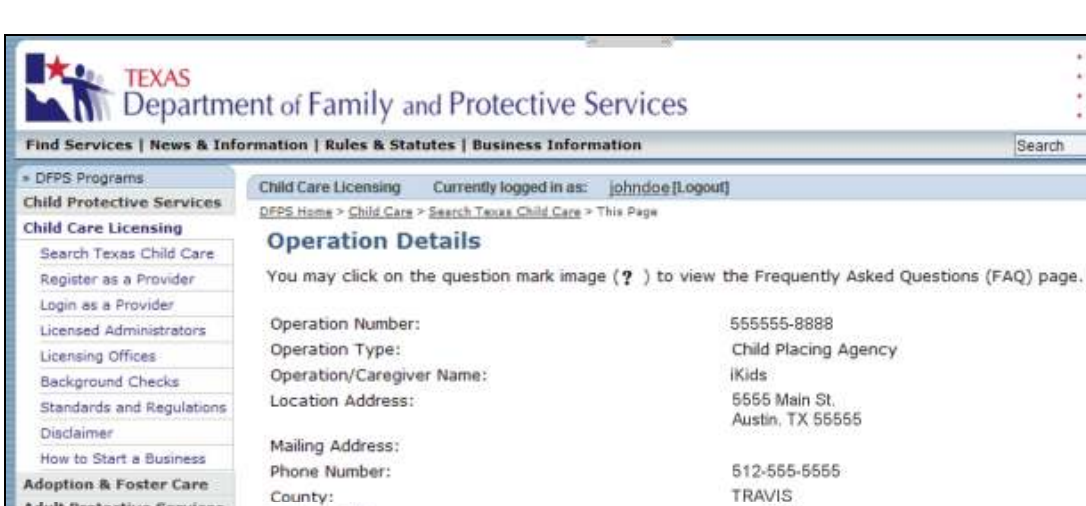

## The following Operation Details page appears:

dult Protective Services Website Address: www.ikids.com **Prevention & Early**<br>Intervention Email Address: ikidsinfo@yahoo.com Administrator/Director Name: Jane Doe Contracting with DFPS - DFPS Agency Programmatic Services: Child Care, Respite Child Care Type of Issuance: ? **About DFPS** Full Permit Emotional Disorders, Treatment Services: Hotlines Contact Us Issuance Date: 4/14/2008 Conditions on Permit: ? **Inquiries and Complaints No** Days of Operation: N/A Jobs **Become a DFPS Volunteer** Open Foster Homes:  $\bar{2}$ Internships at DFPS Open Branch Offices: 0 Licensed to Serve Ages: Corrective Action: ? No Adverse Action: ? No Temporarily Closed: No VOU **Two Year Inspection Summary O** Trusted sites

The top half of the page contains operation detail data.

· Contact Us · Site Map  $\frac{1}{2}$ <br>
Font Size:  $\frac{1}{2}$ 

Go

11/4/2008

# The bottom of the page contains links to the compliance history data list:

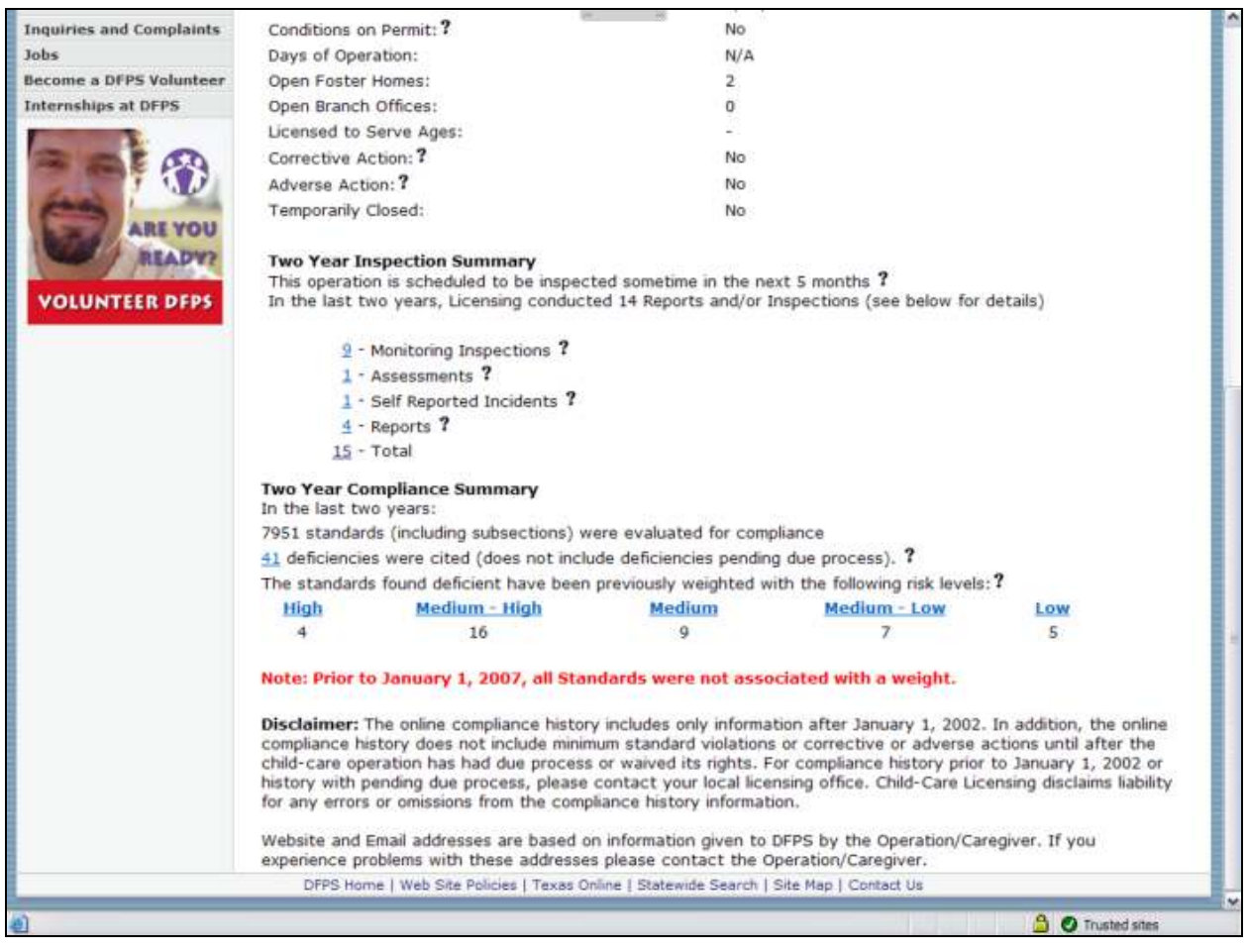

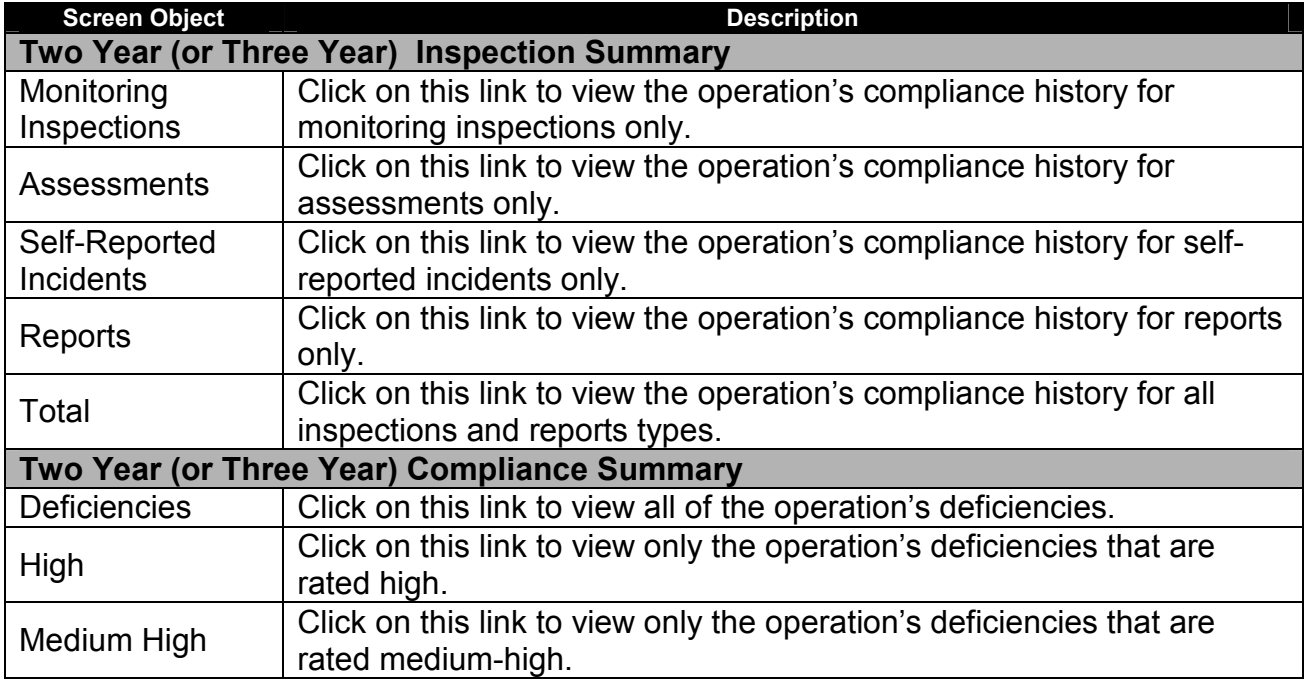

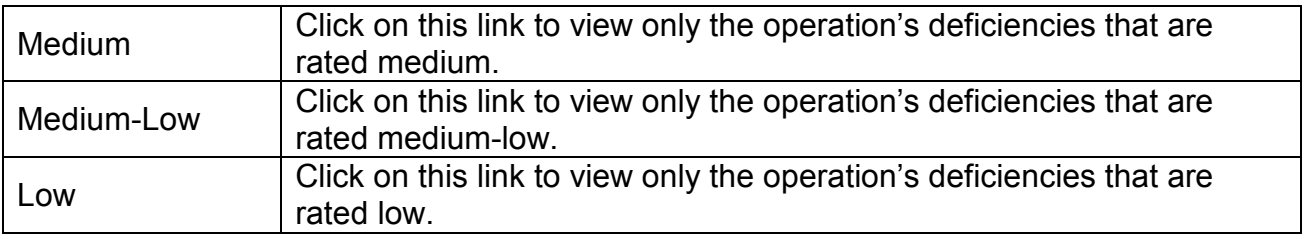

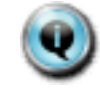

 Note the warning in red stating that Prior to January 1, 2007, all Standards were not associated with a weight. DFPS began assigning weights to standards around this time.

**STEP 2.** In this example we will view the standards evaluated during monitoring inspections over the last two years for the operation. Click on the Monitoring Inspections link. The Compliance History Details List page appears:

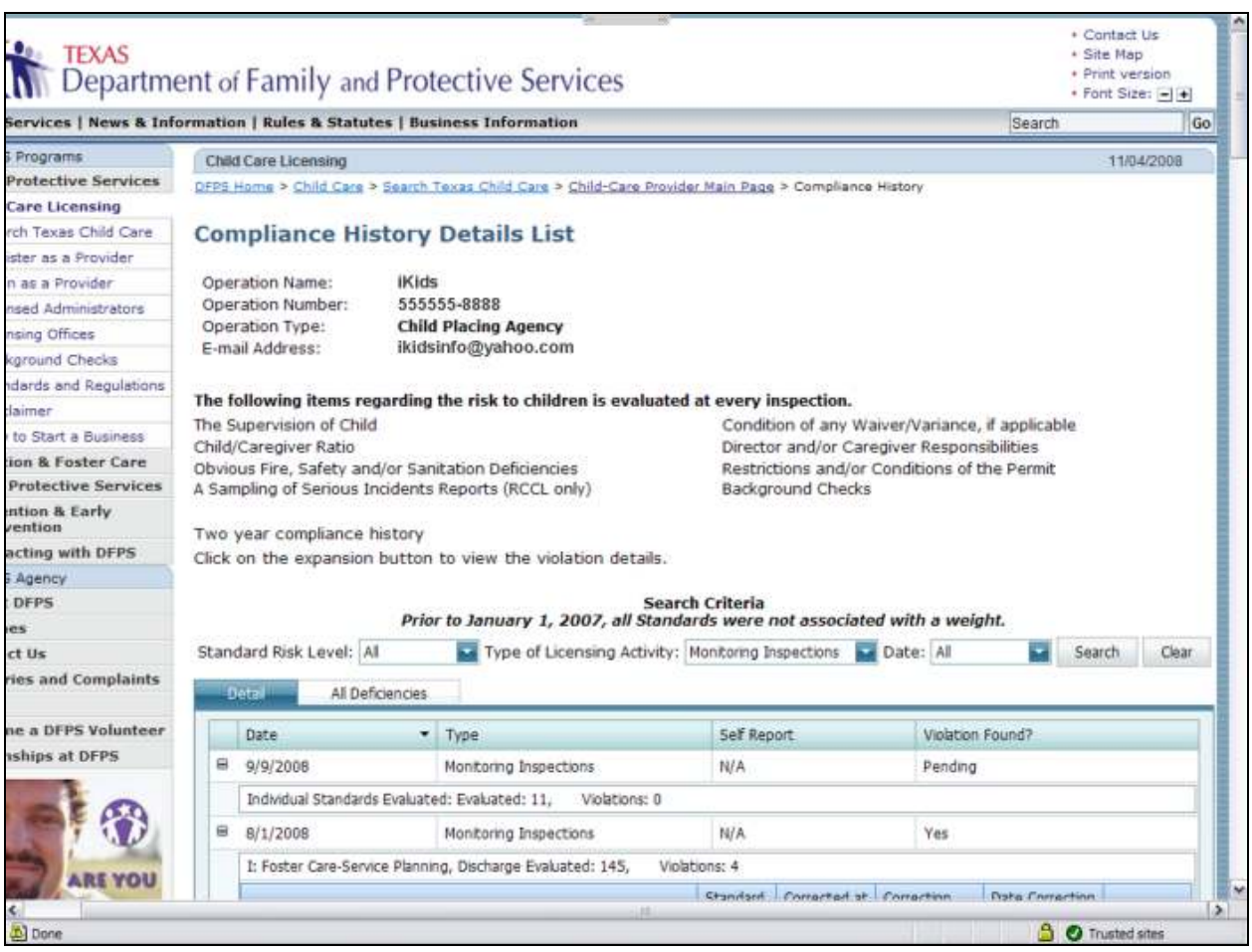

The top portion of the page contains general operation and inspection information. The bottom portion of the screen contains the compliance history data filtered according to the clicked link from the previous page, in this case by monitoring inspections only:

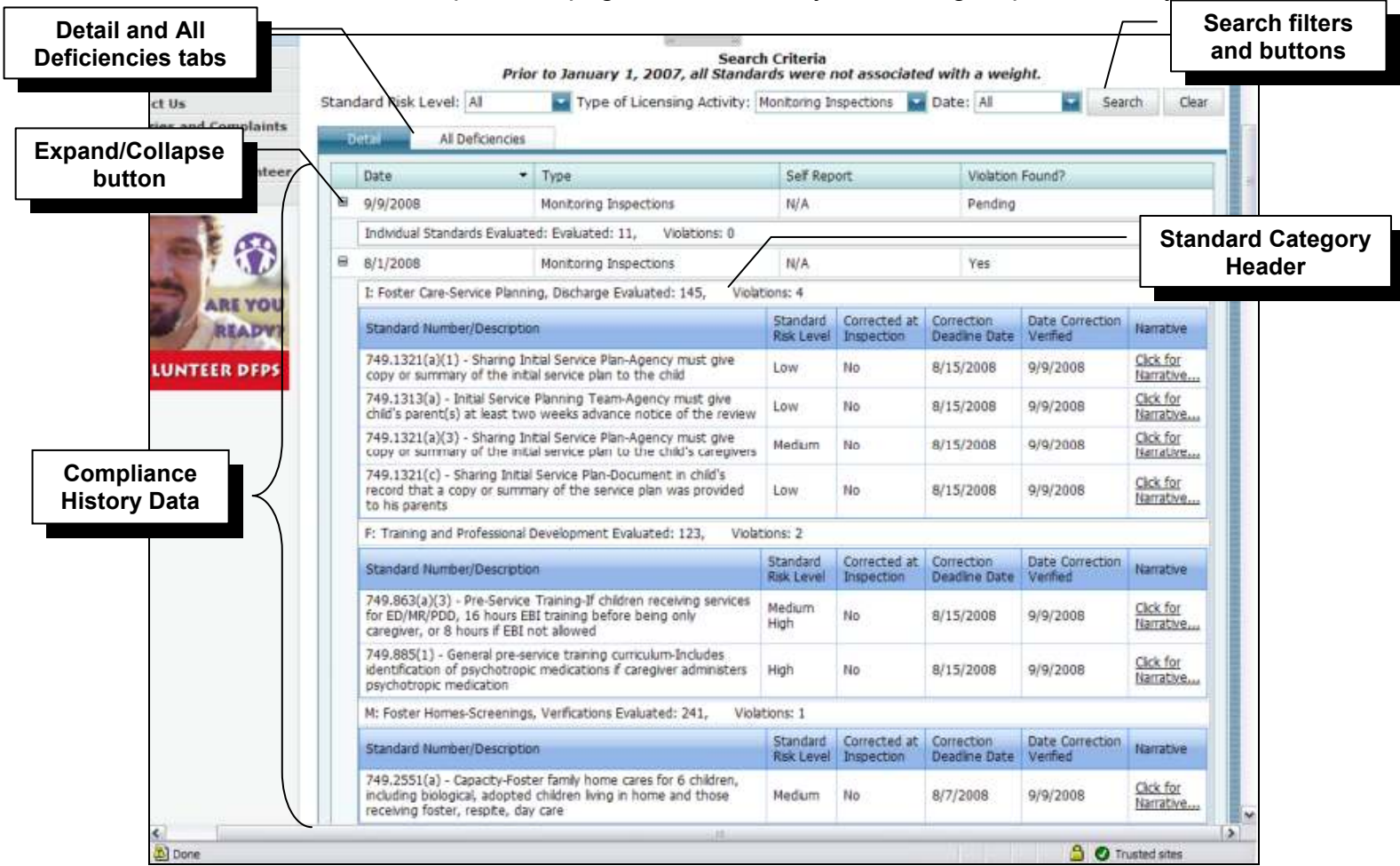

The Detail tab presents the violations (deficiencies) by inspection and report. The violations are grouped by standard category. The standard category header displays the number of standards evaluated and cited as violations. The individual standards violated are listed below each standard category header.

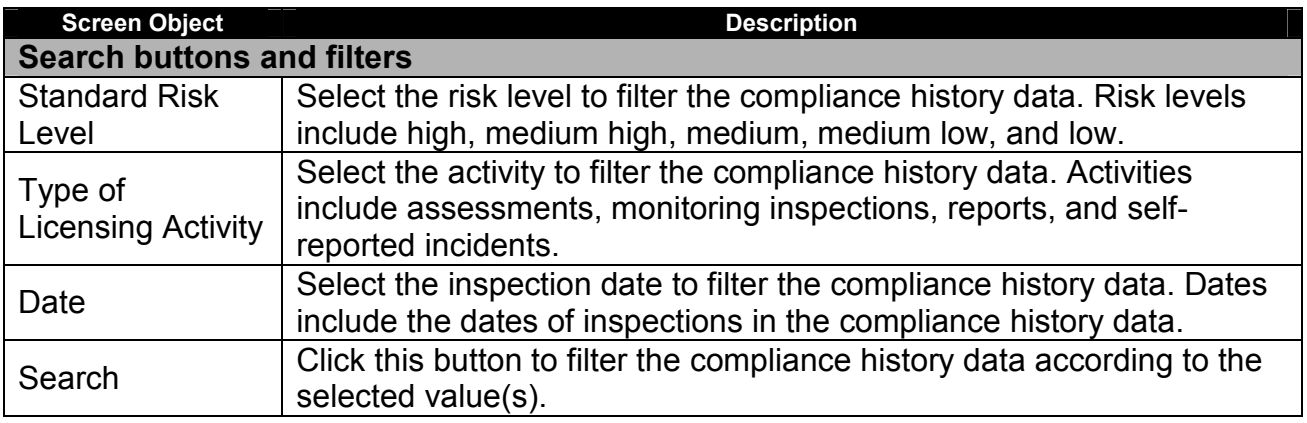

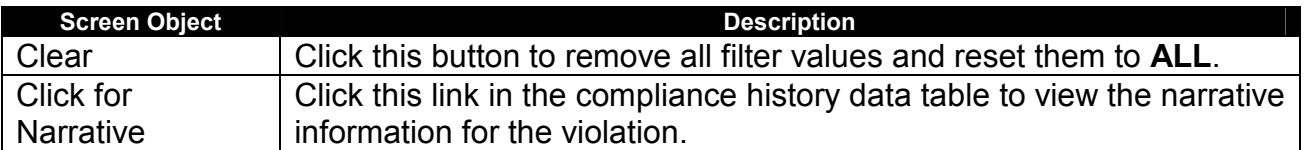

Notice that the filter values are pre-set according to the link selected on the previous page.

**STEP 3.** Click the Click for Narrative link on one of the rows. The following popup window with the narrative information appears:

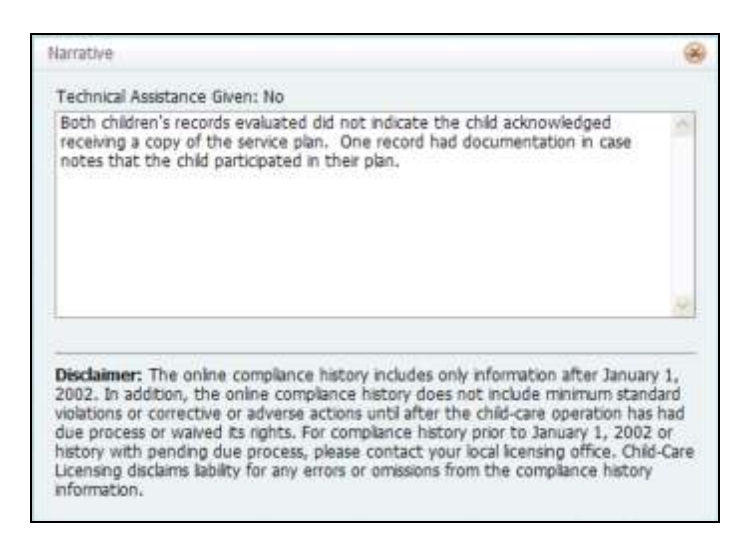

**STEP 4.** Click the Back button on your browser window to return to the Operation Details page. Click on the High link. The Compliance History Details List page appears:

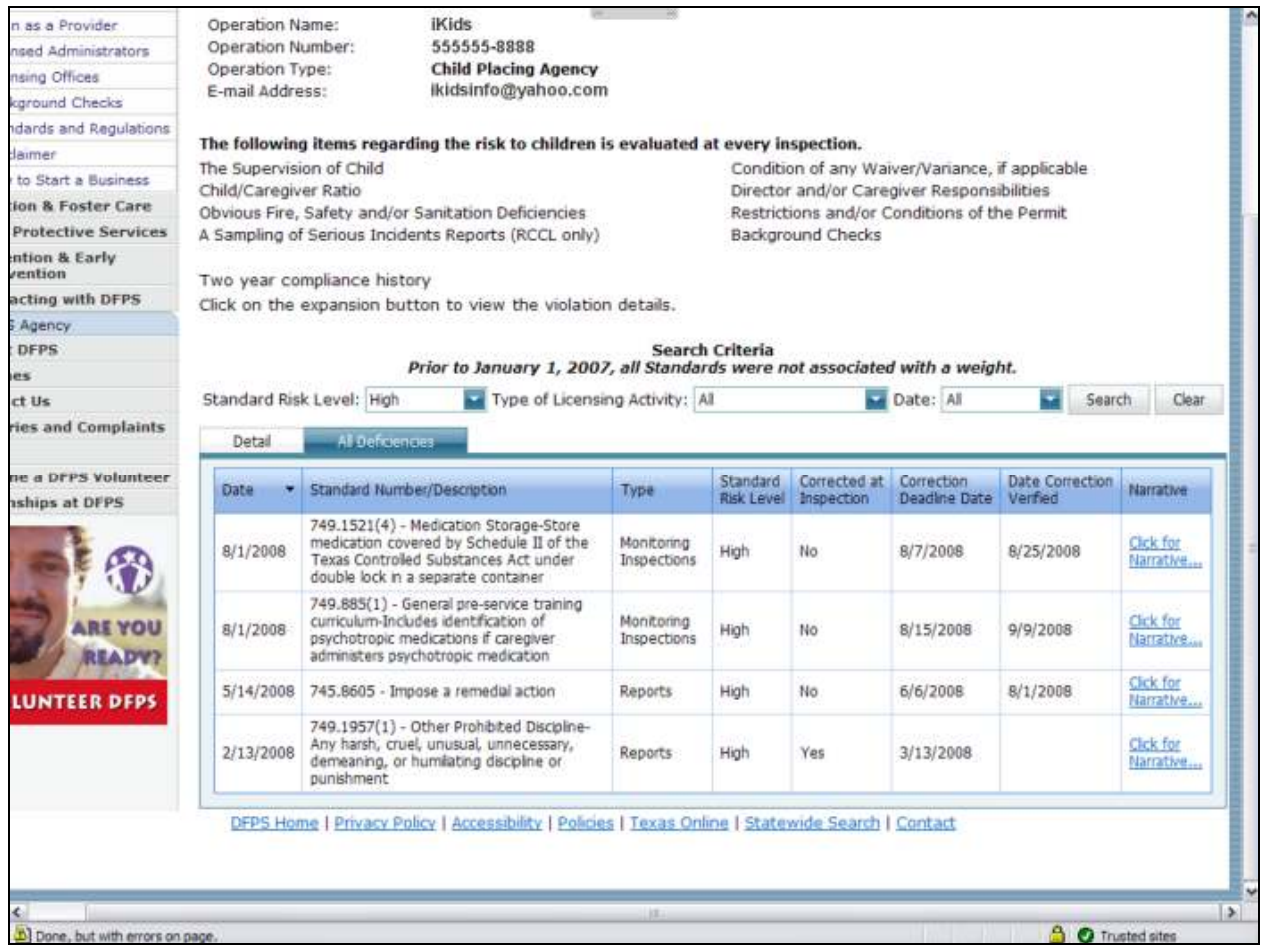

The All Deficiencies tab presents a list of all violations in the compliance history. This is an alternate view of the same compliance history without the standard category headers and activities structure presented in the Detail tab. The same filtering and narrative view functions are found in this tab.

# Search Texas Child Care

#### **Objectives**

This section describes how to search for Texas Child Care in the DFPS Public and Provider web site.

#### Background Information

The Search Texas Child Care page is an existing page in the DFPS Public and Provider web site. Enhancements to this page will allow for better access and ease-ofuse for the general public and providers when conducting searches on Texas Child Care. These enhancements will help consumers carefully choose child-care and adoption services by providing comprehensible search capabilities.

As the enhanced Search Texas Child Care page is lengthy, the page was broken into two pieces. The first 'Initial Launch' page details the current Attention Parents and Providers information and the Notice to Child-Care Providers. To launch the Search Texas Child Care page to initiate searches, the user must select the Continue button on the 'Initial Launch' page.

The enhanced Search Texas Child Care page will clearly define the different types of child-care, with the ability to search within each distinct option:

- Search for Child-Care Center or Home
- Search for Residential (24-hour) Operation
- Search for Child Placing Agencies for Adoption
- Search for Child Placing Agencies for Foster Care

The user accesses the new search functionality by navigating to the DFPS Public and Provider web site at http://www.dfps.state.tx.us/, clicking on Child Care Licensing in the menu on the left side of the page, and then clicking on Search Texas Child Care.

### Search Texas Child Care Procedure

Follow these steps to search Texas child care:

STEP 1. After clicking on Texas Child Care under the Child Care Licensing menu in the left side of the page, the Texas Child Care Search page appears:

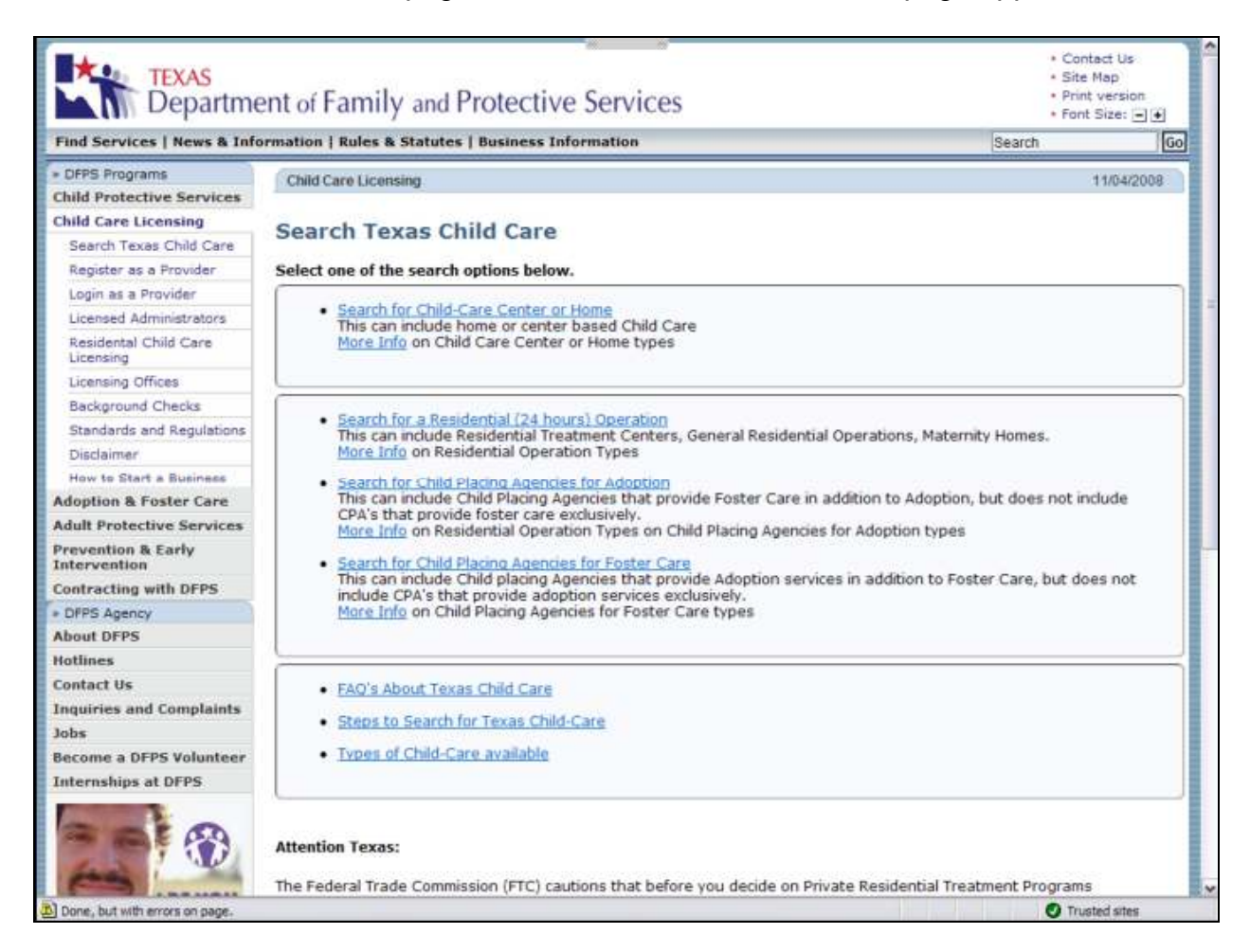

#### The upper portion displays the various new types of searches based on operation type.

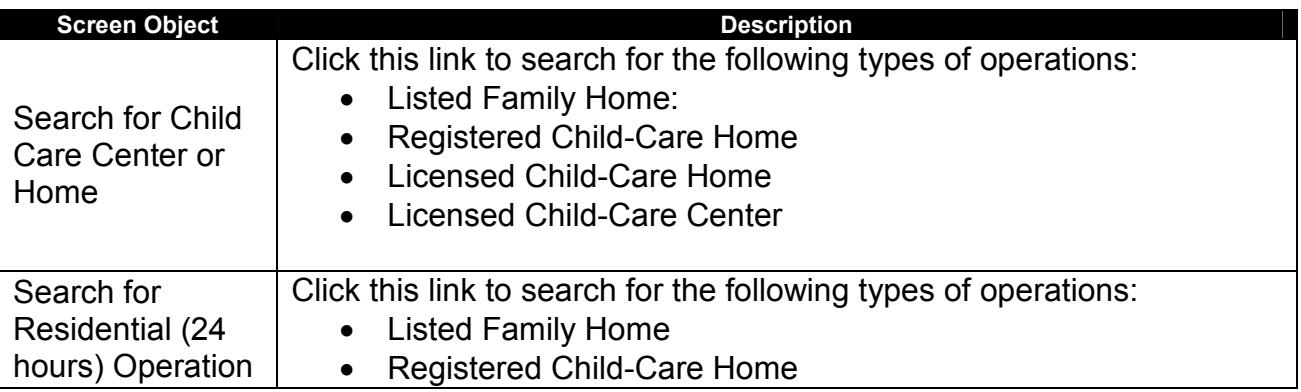

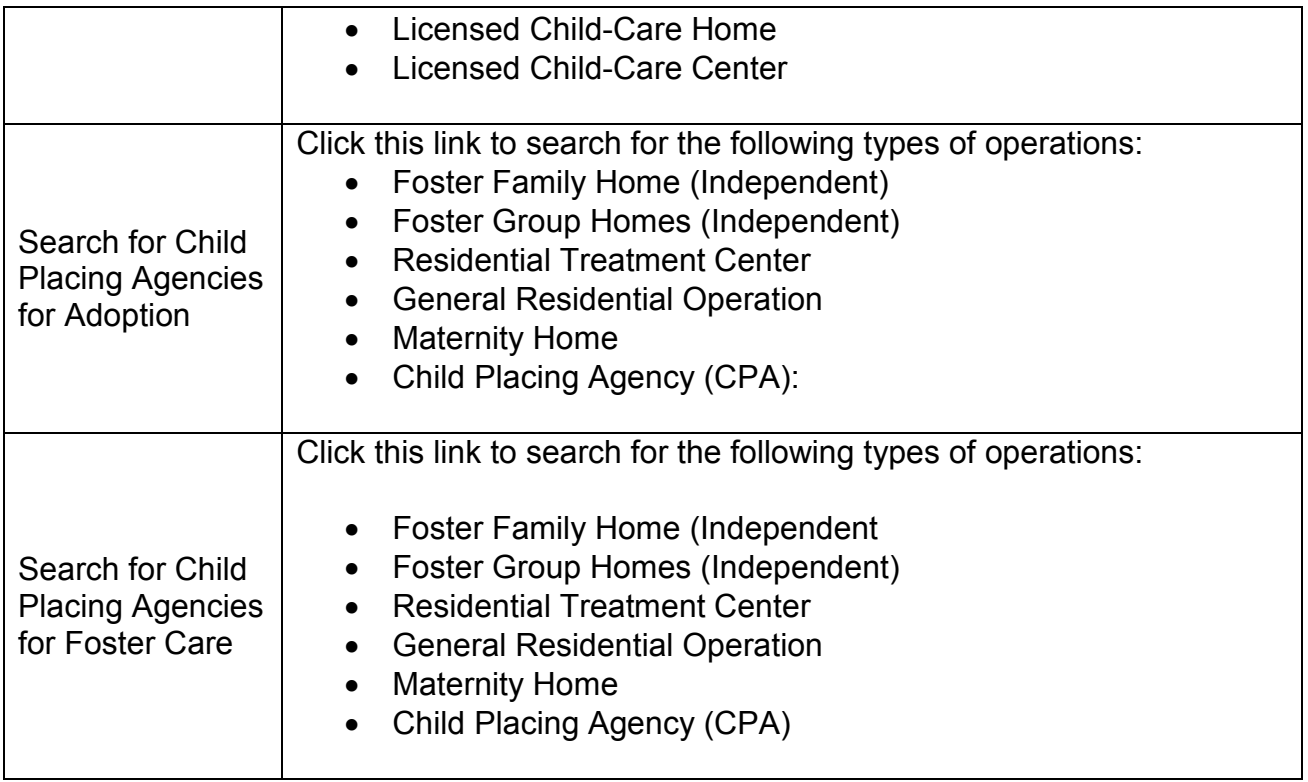

STEP 2. Click the Search for Child Care Center or Home link. The Search for Child Care Center or Home appears. The upper portion of the page appears as follows:

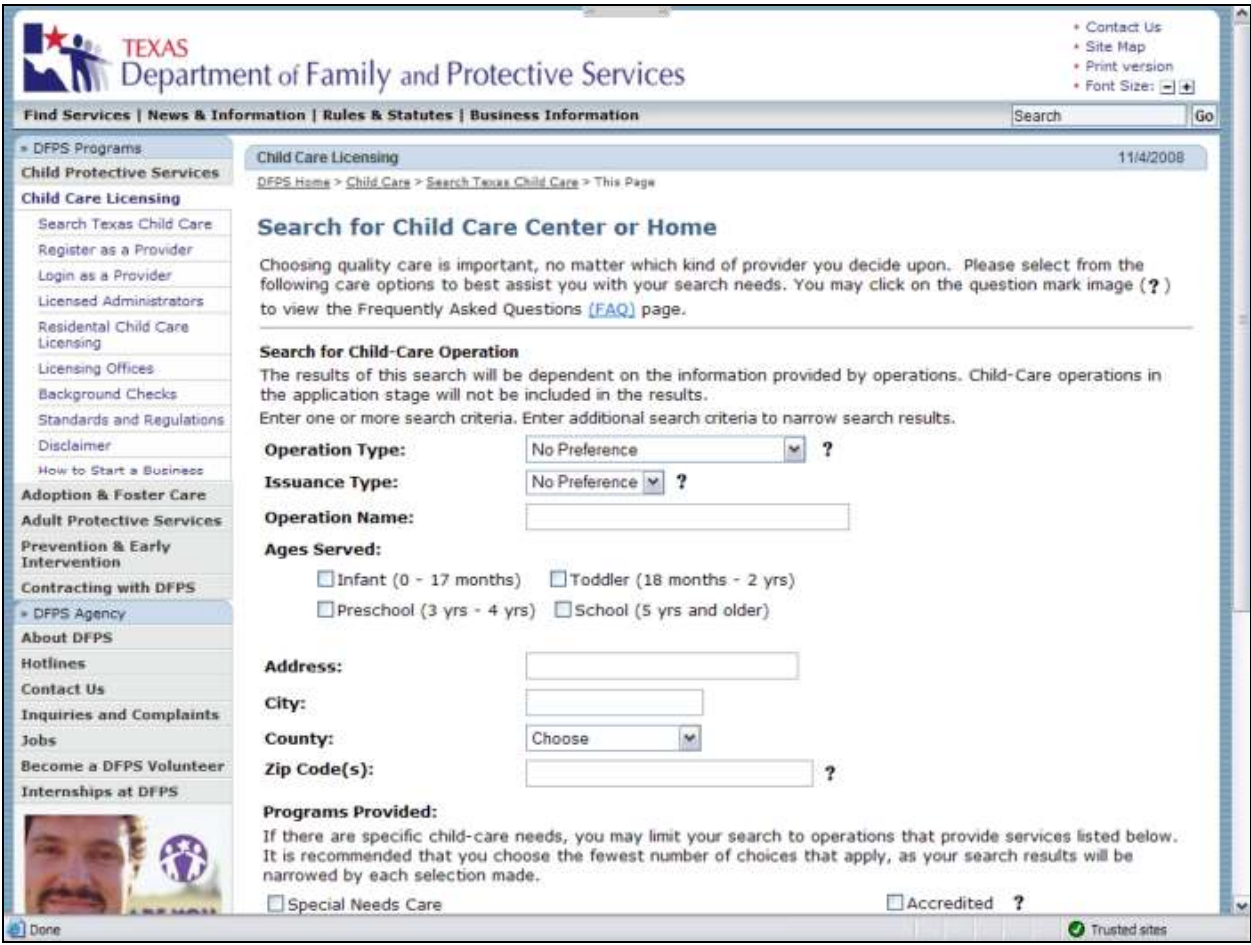

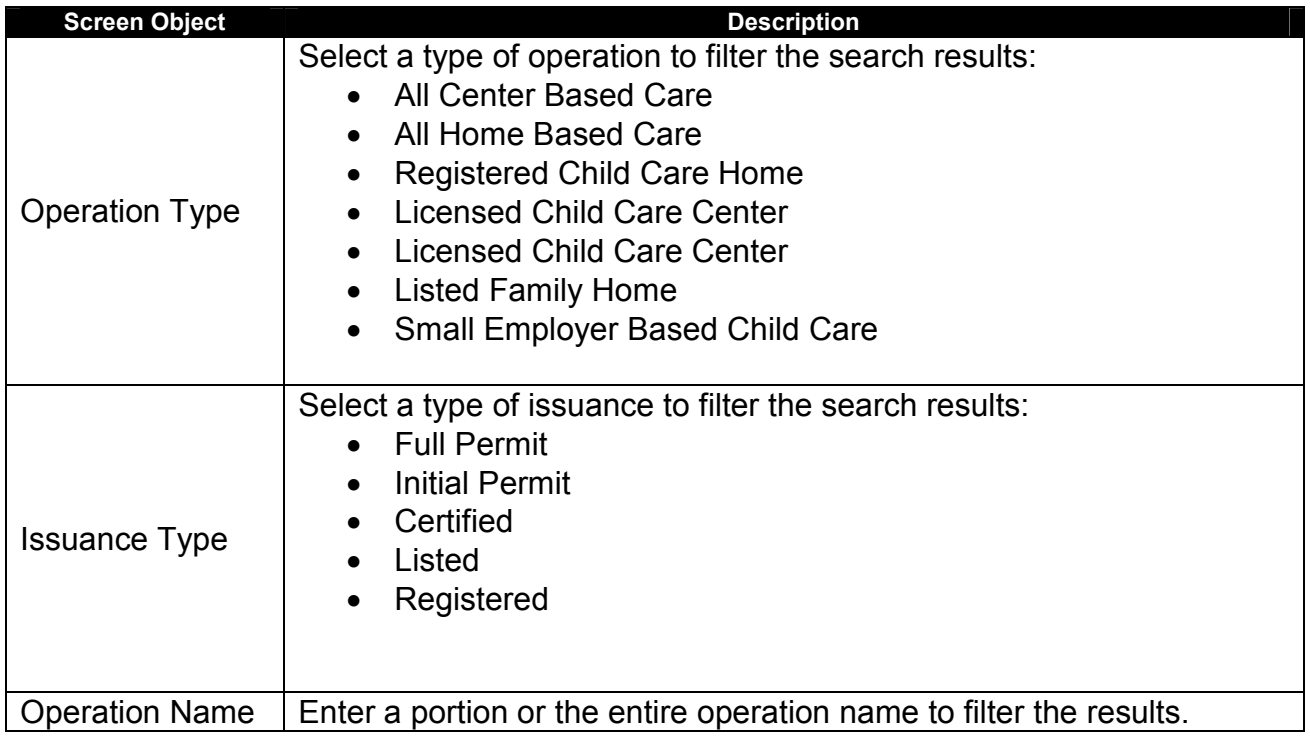

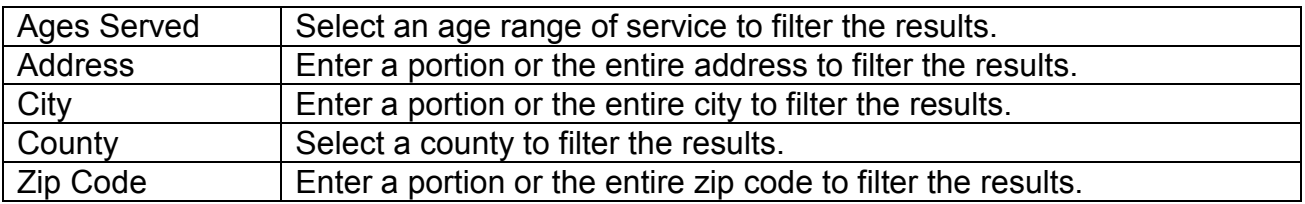

The lower portion of the page appears as follows:

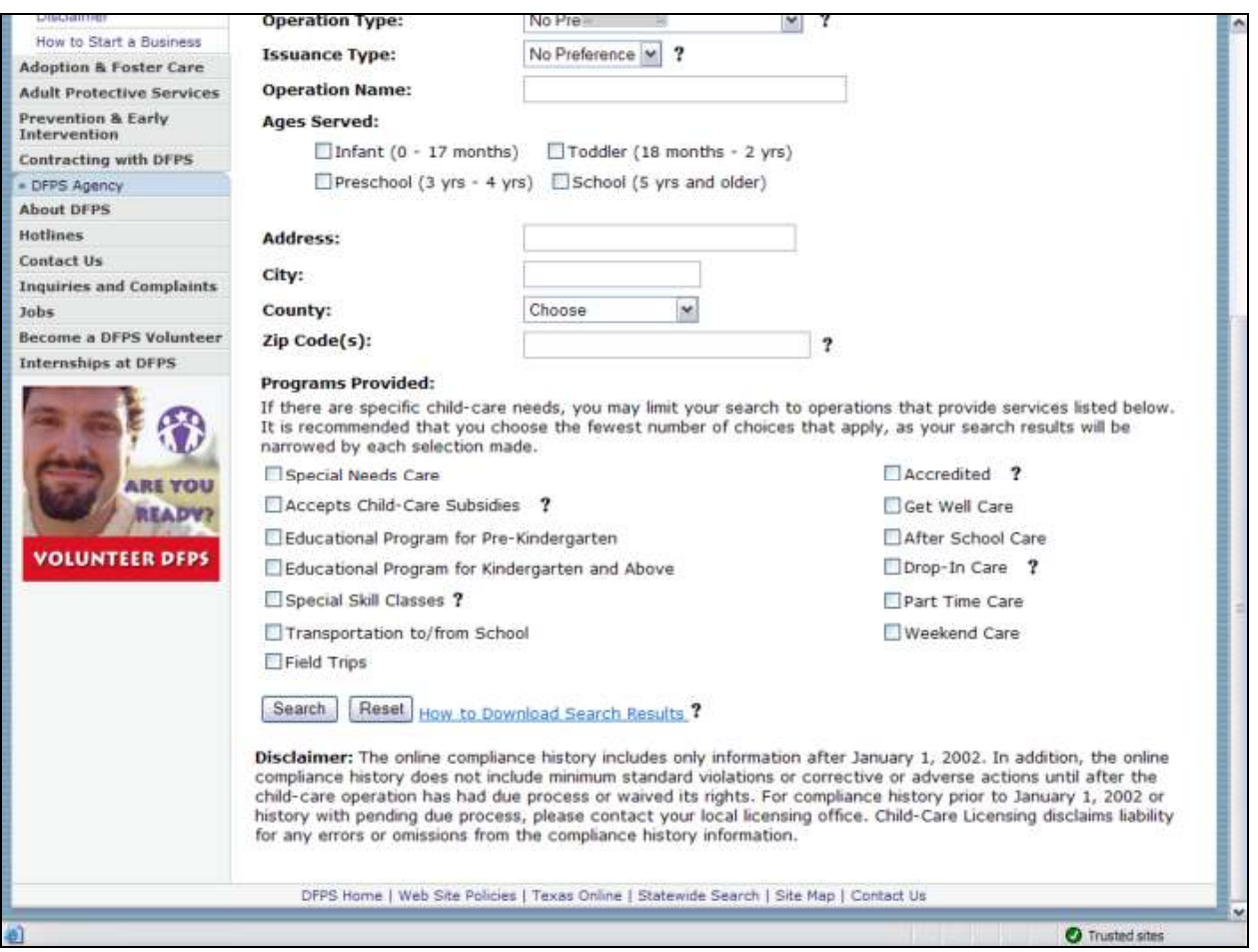

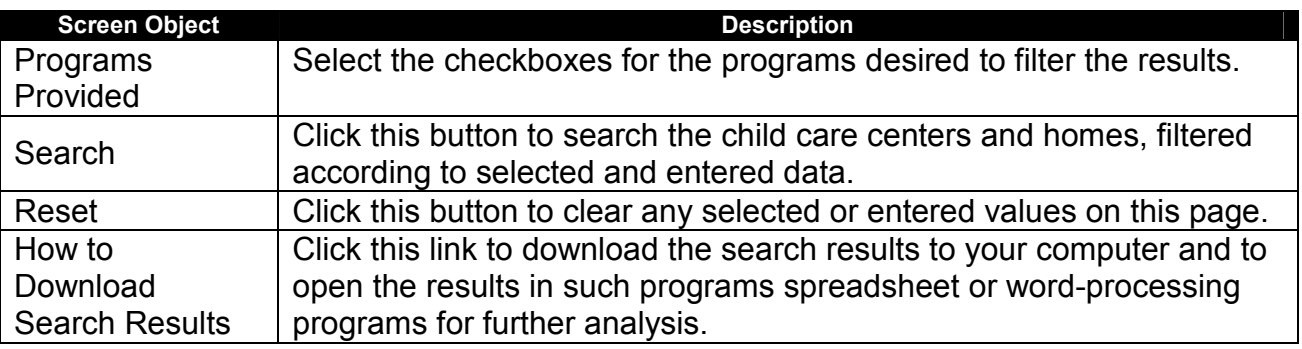

STEP 3. Click the Search button. The Operation Search Results page appears:

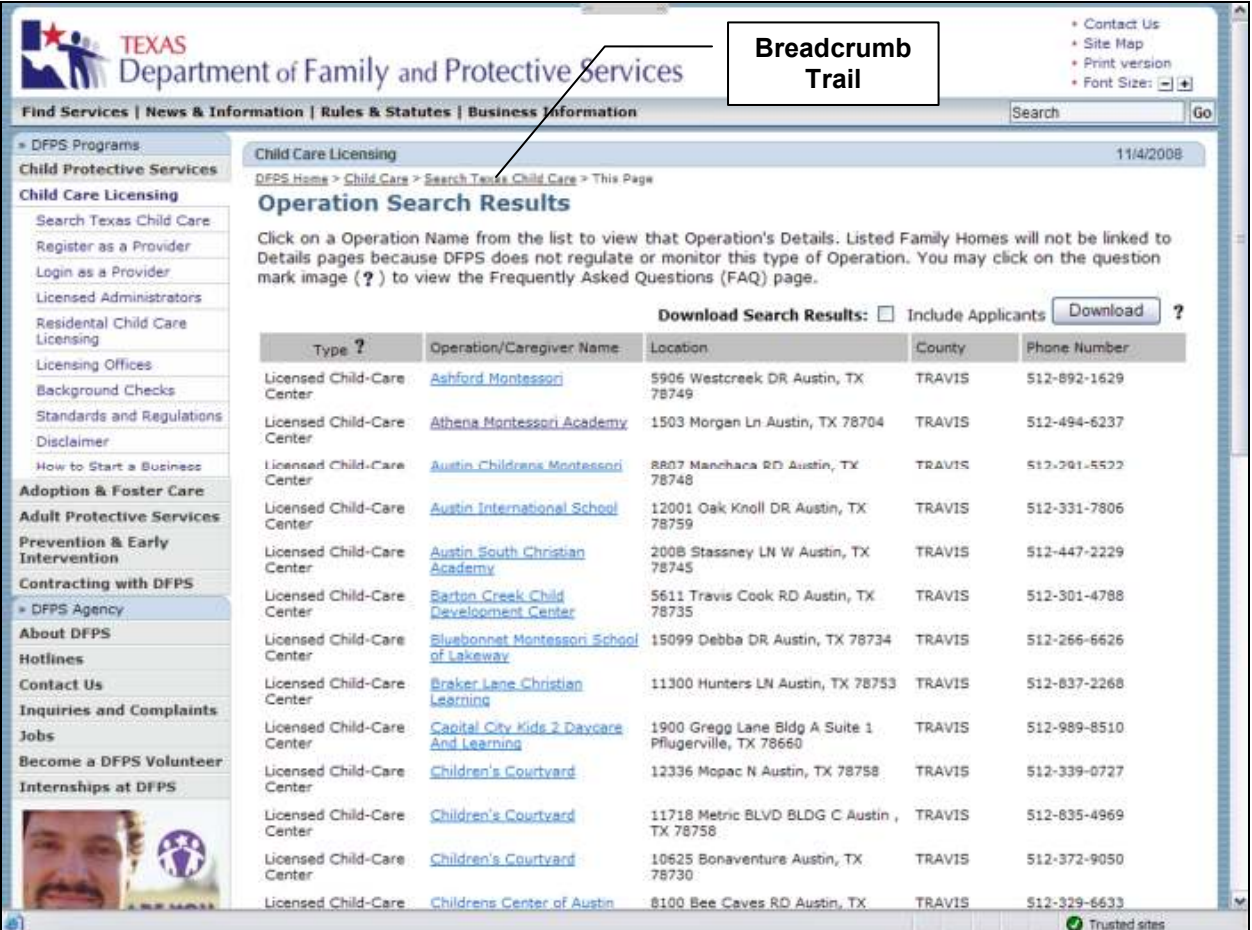

Click on any of the operation name links to view its Operation Details page and compliance history information.

STEP 4. Click the Search Texas Child Care link in the breadcrumb trail to return to the Search Texas Child Care page. Click on the Search for Residential (24 hours) Operation link. This page is similar to the previously presented search page with the following unique fields:

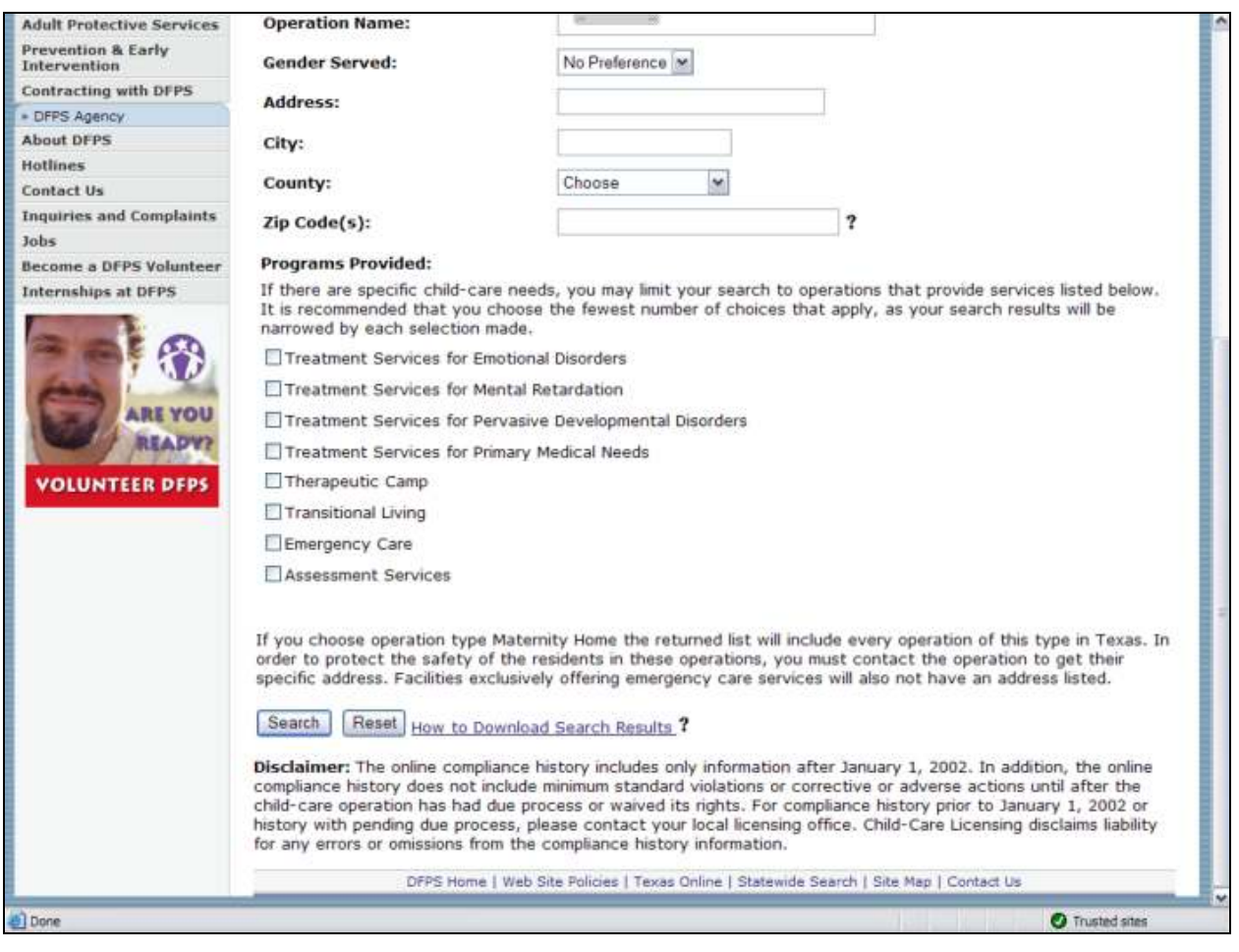

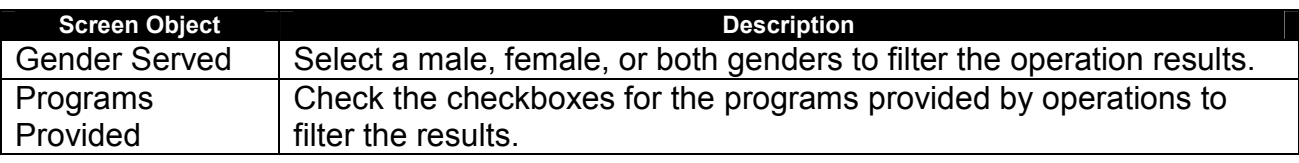

STEP 5. Click the Search Texas Child Care link in the breadcrumb trail to return to the Search Texas Child Care page. Click on the Search for Child Placing Agencies for Adoption link. This page is similar to the previously presented search pages with the following unique fields:

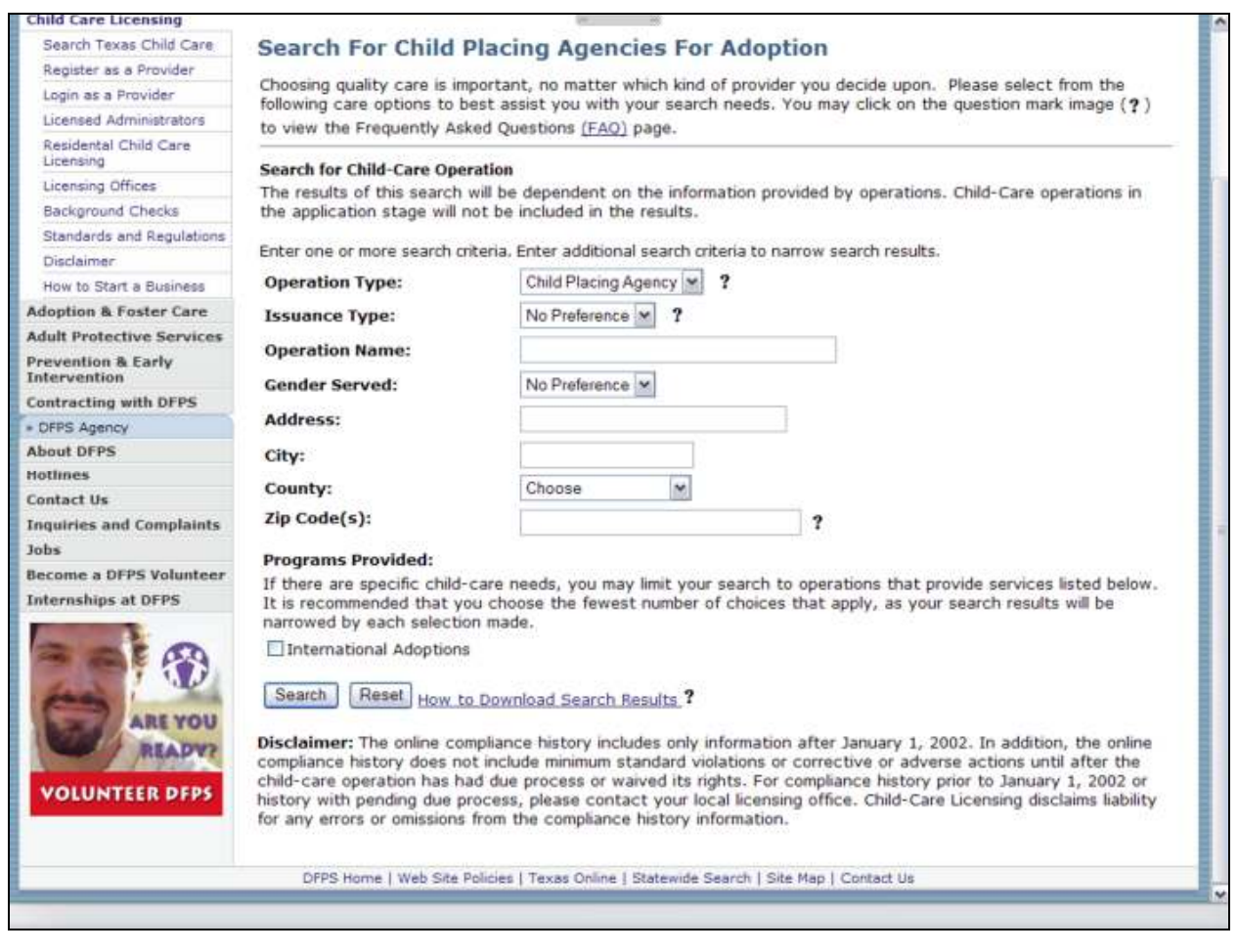

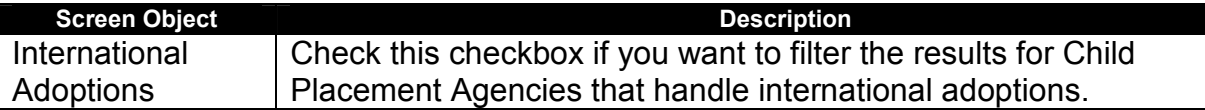

**STEP 6.** Click the Search Texas Child Care link in the breadcrumb trail to return to the Search Texas Child Care page. Click on the Search for Child Placing Agencies for Foster Care link. This page is similar to the previously presented search pages:

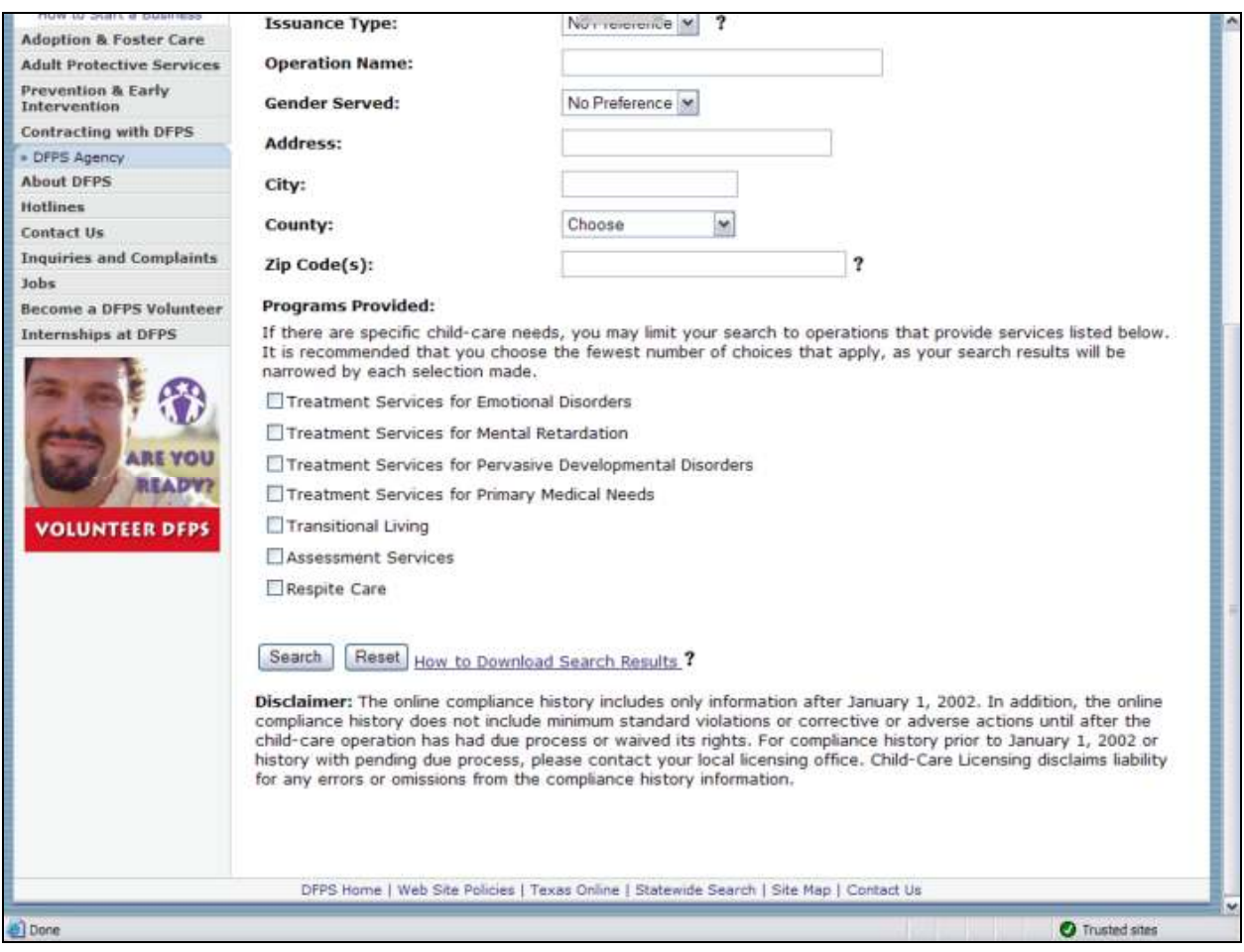